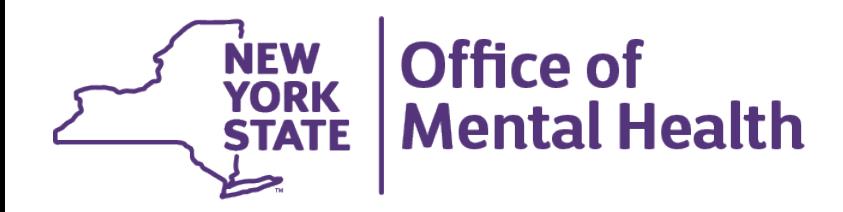

# **NIMRS Data Profile**

### How to extract client demographic data

## **Incidents**

#### **How to extract client demographic data**

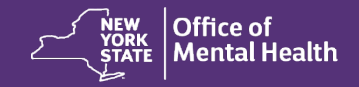

### **Navigate to Data Export >> Generate File**

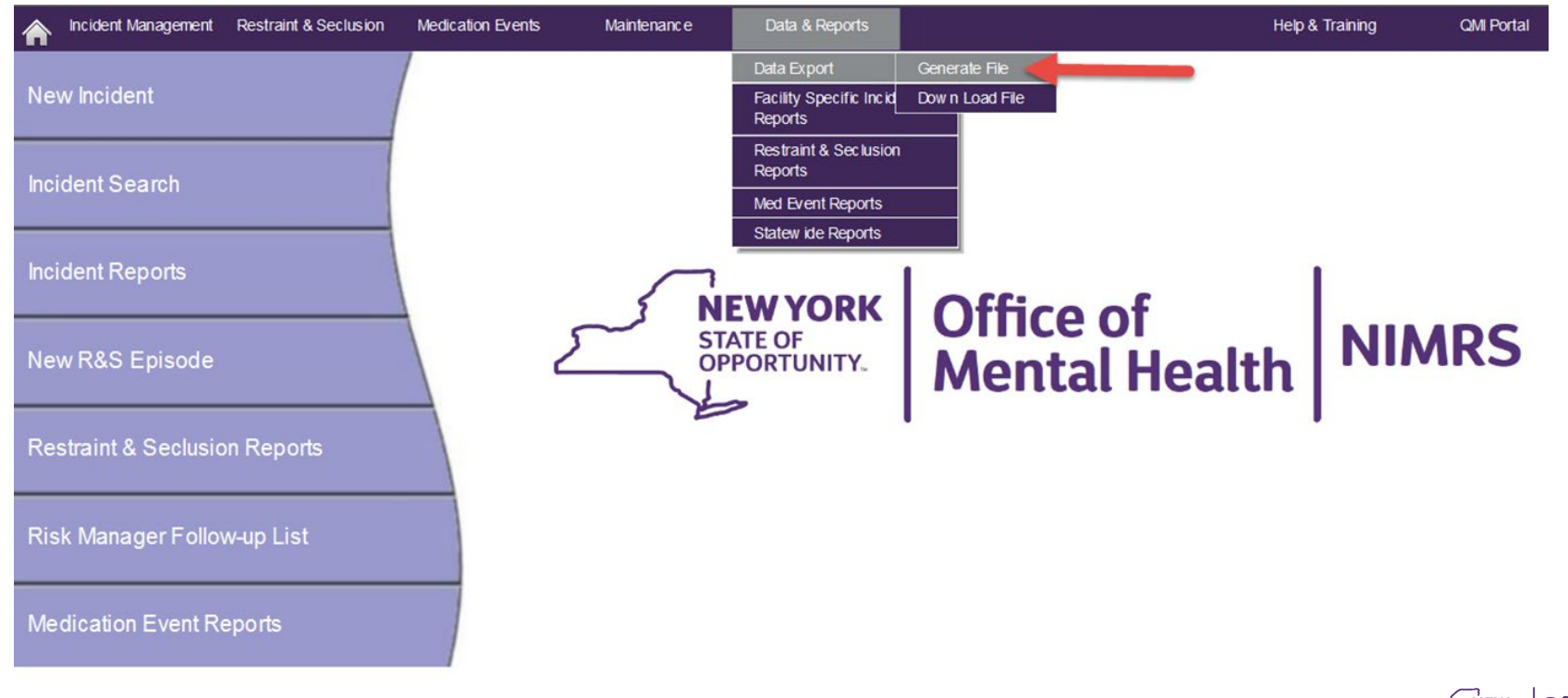

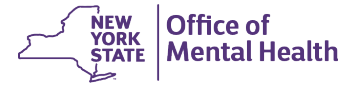

### **Select Data Fields**

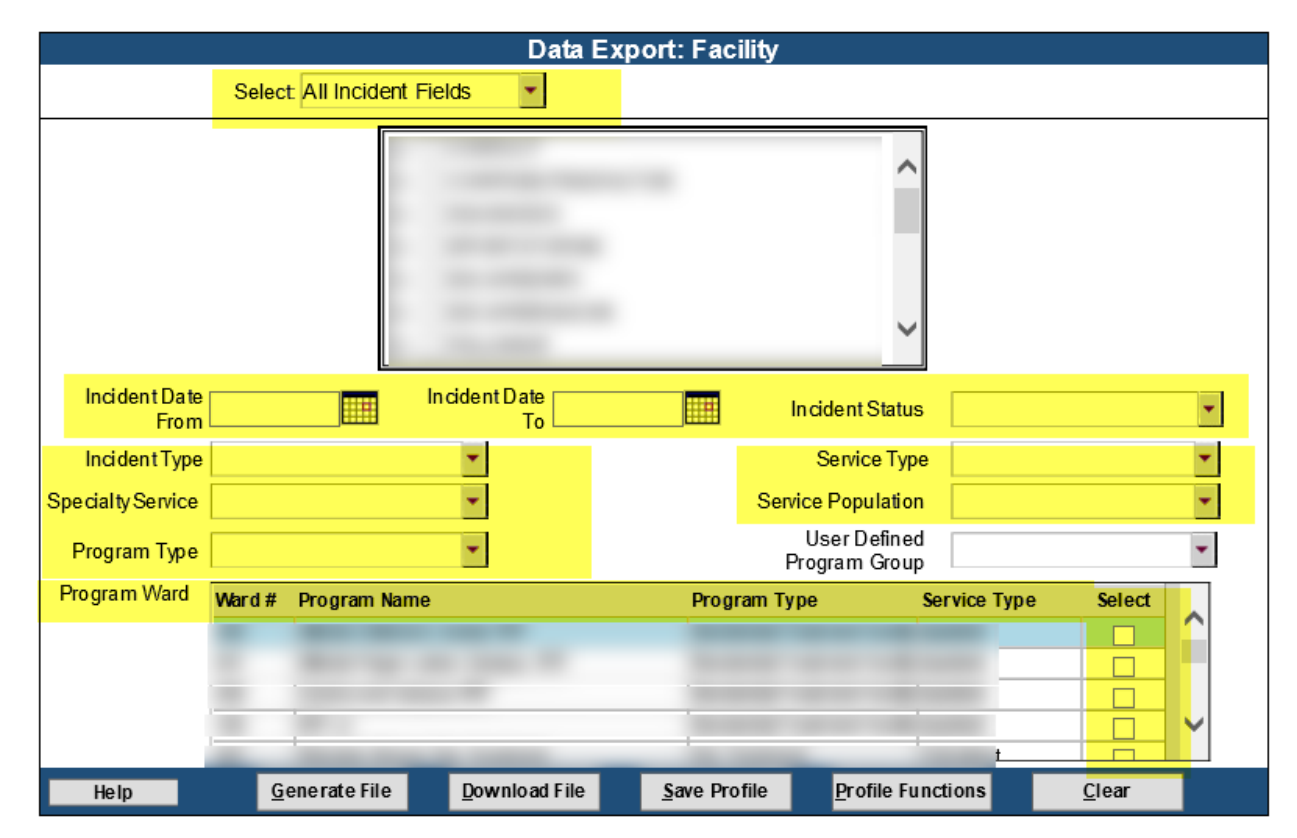

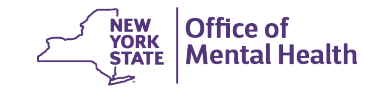

### **Select specific data fields for your report**

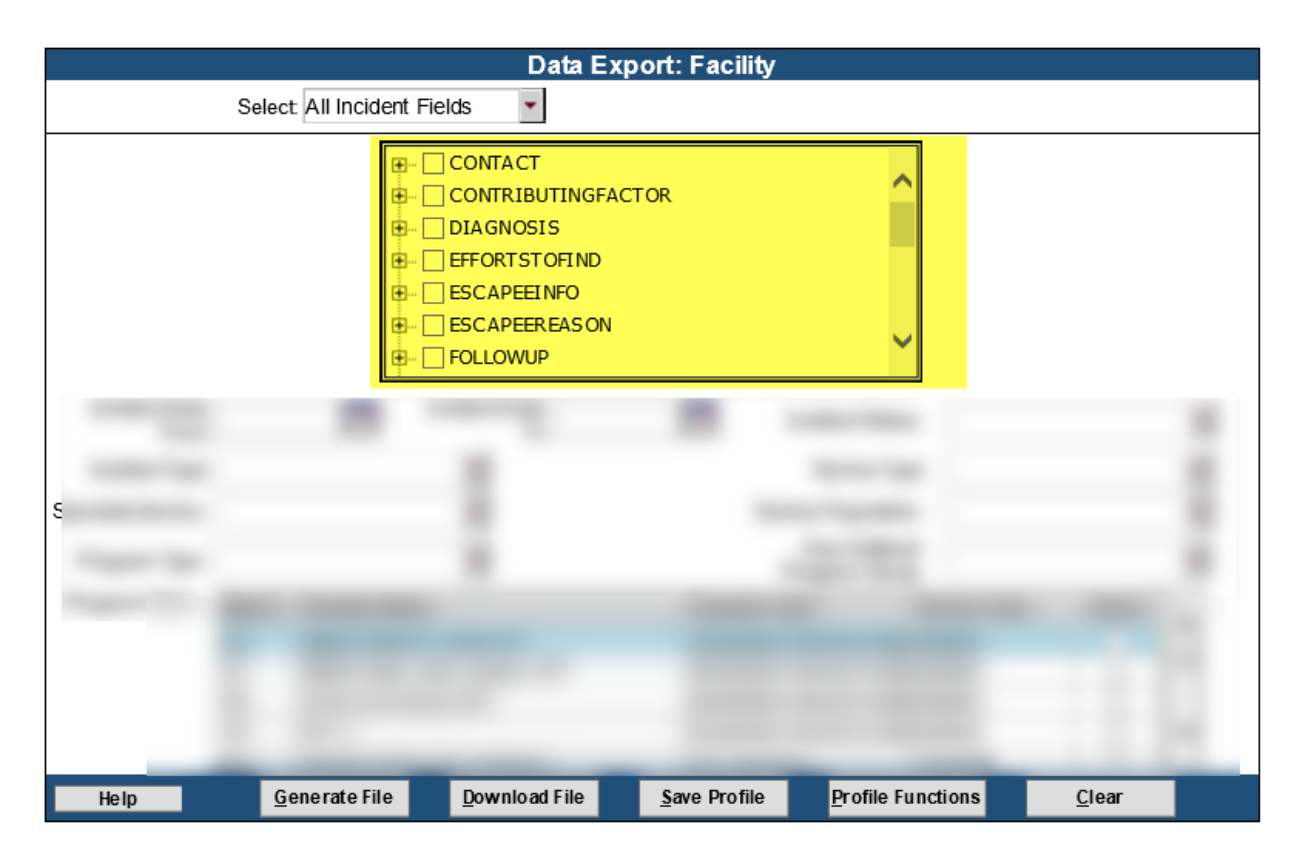

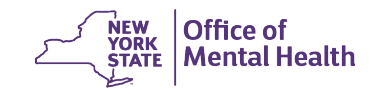

### **For demographic data Select data fields under the** PATIENT **section**

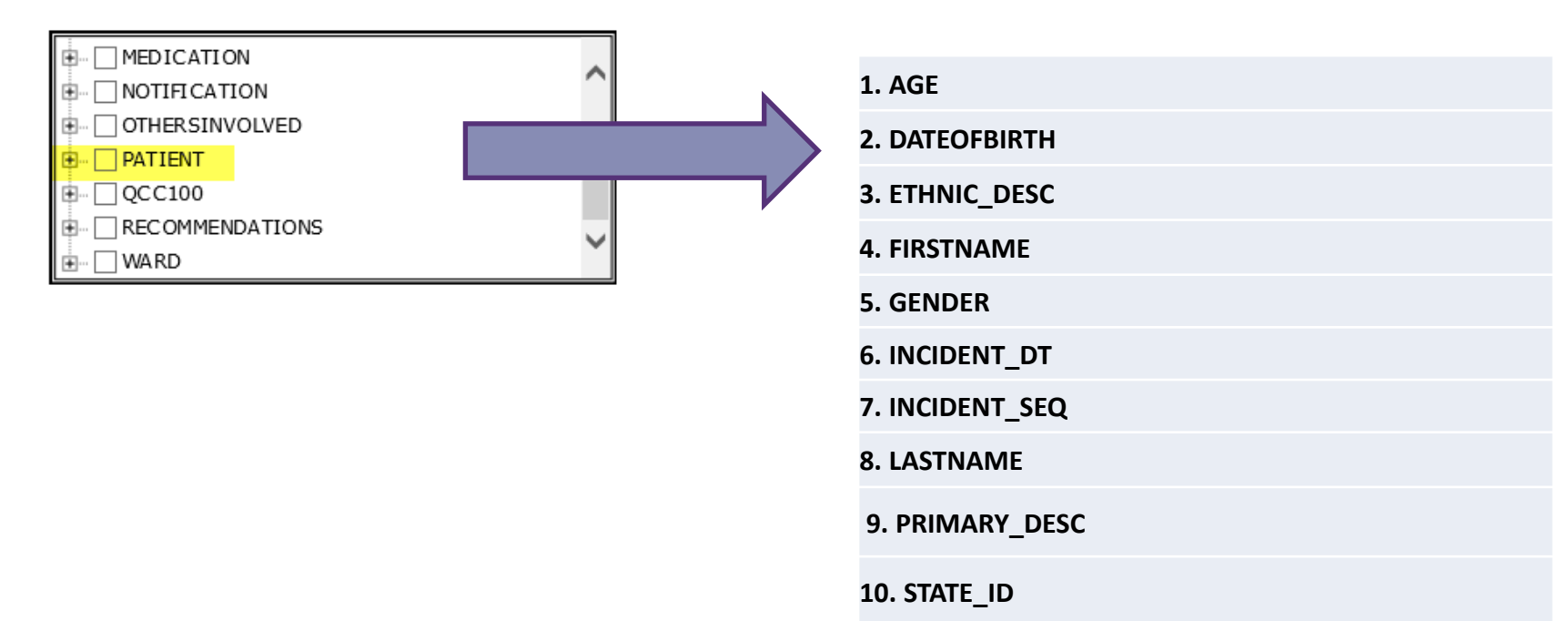

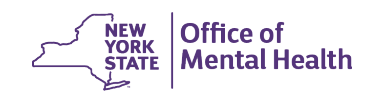

### **Select data fields under the** WARD **section**

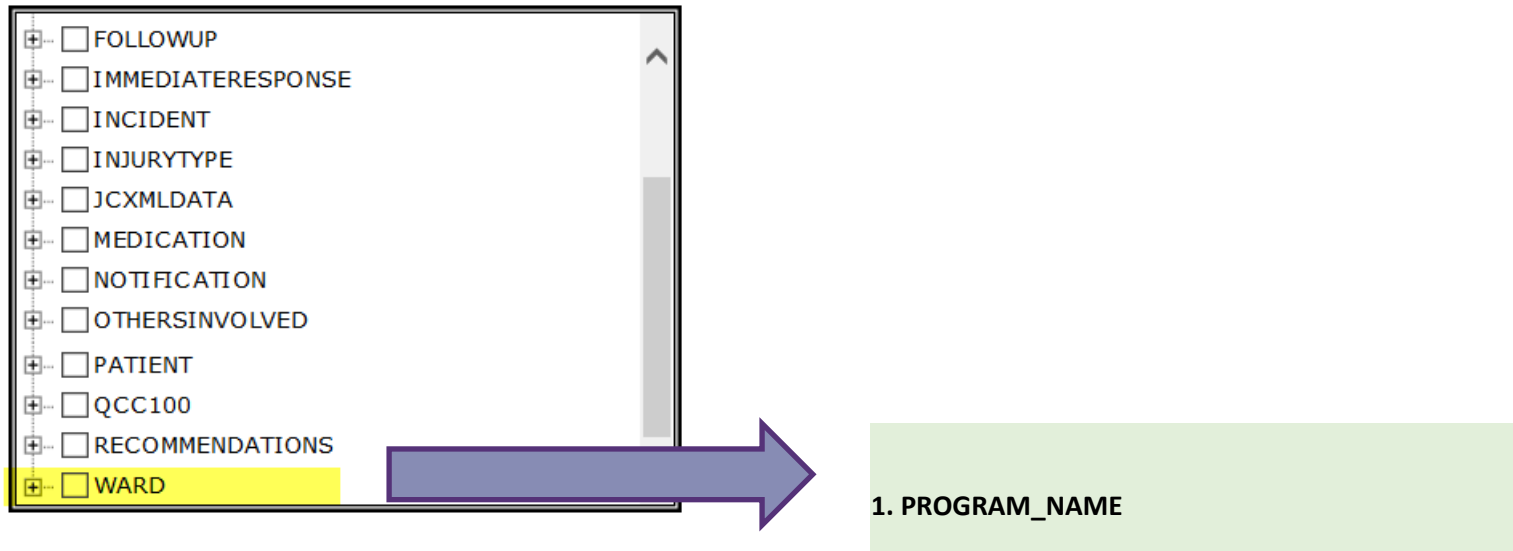

**2. PROGRAMTYPE\_DESC**

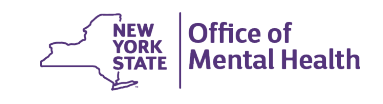

### **Select data fields under the** WARD **section**

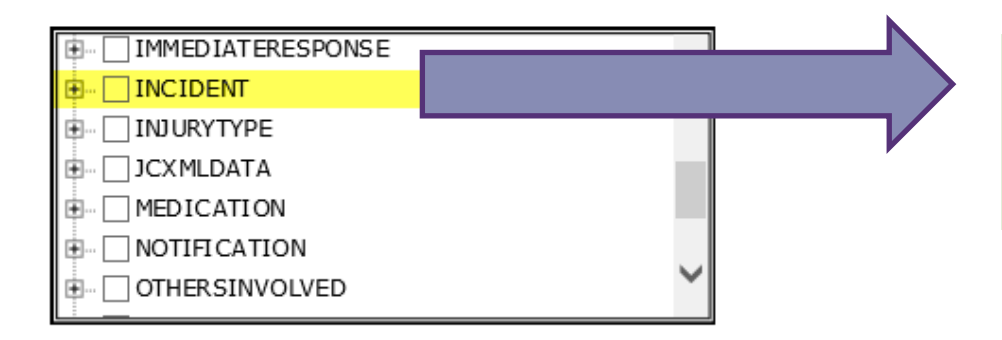

**1. FINALINCIDENTTYPE\_DESC**

**2. FINALINCIDENSUBTTYPE\_DESC**

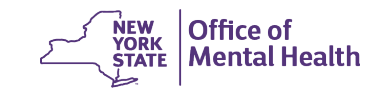

### **Create a Data Profile**

- 1. After selecting your data fields
- 2. Select Generate File followed by Save Profile at the bottom of your screen

Download File Save Profile

**Profile Functions** 

 $C$ lear

Generate File

3. Next, enter a profile name on the pop up and then click Save

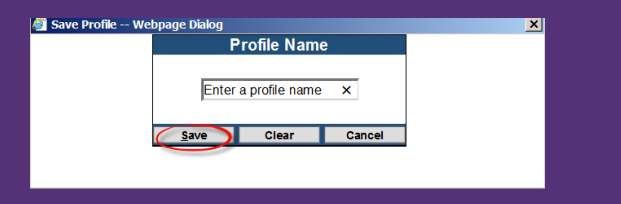

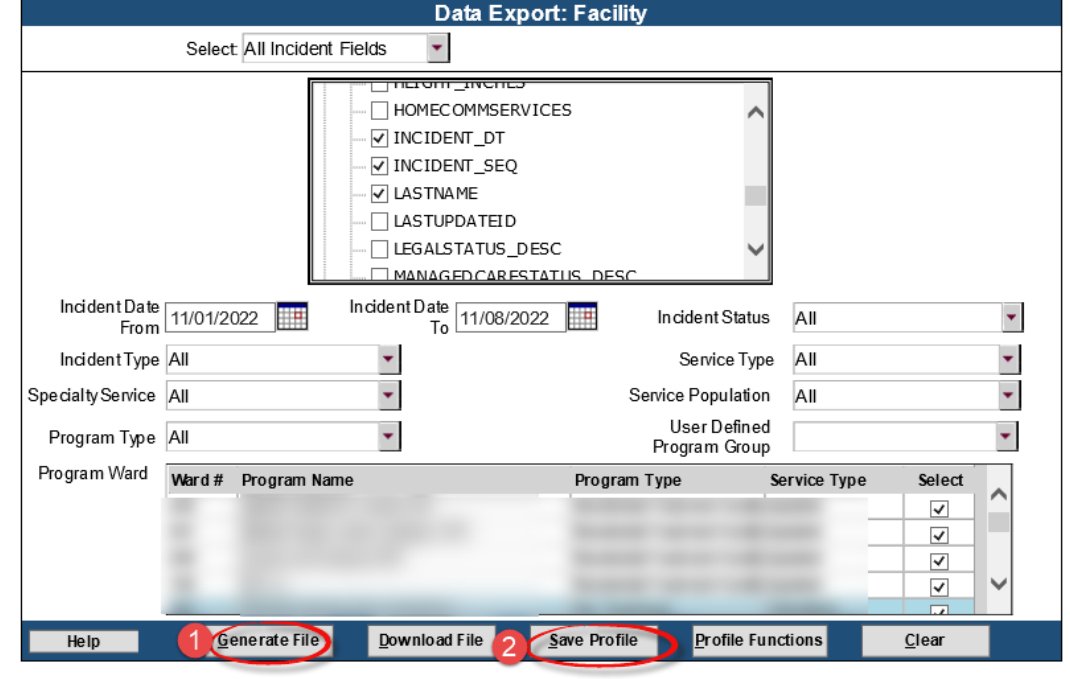

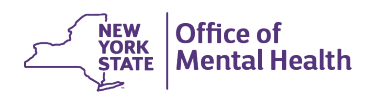

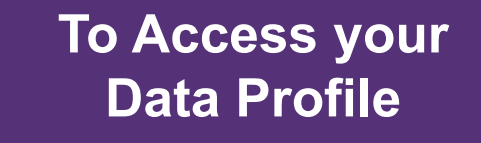

1. Go to "Profile Functions"

Download File

Generate File

 $Help$ 

2. Select your profile from the pop up each time you need to access it:

Save Profile

**Profile Functions** 

 $Clear$ 

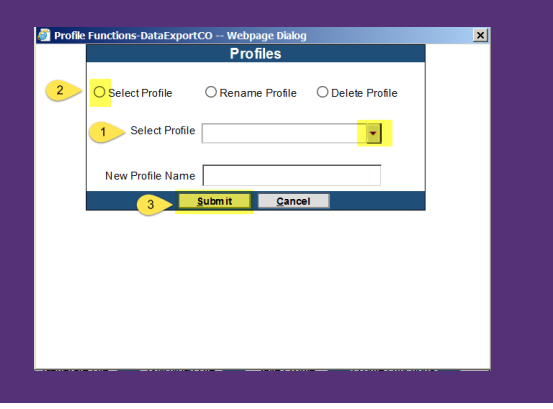

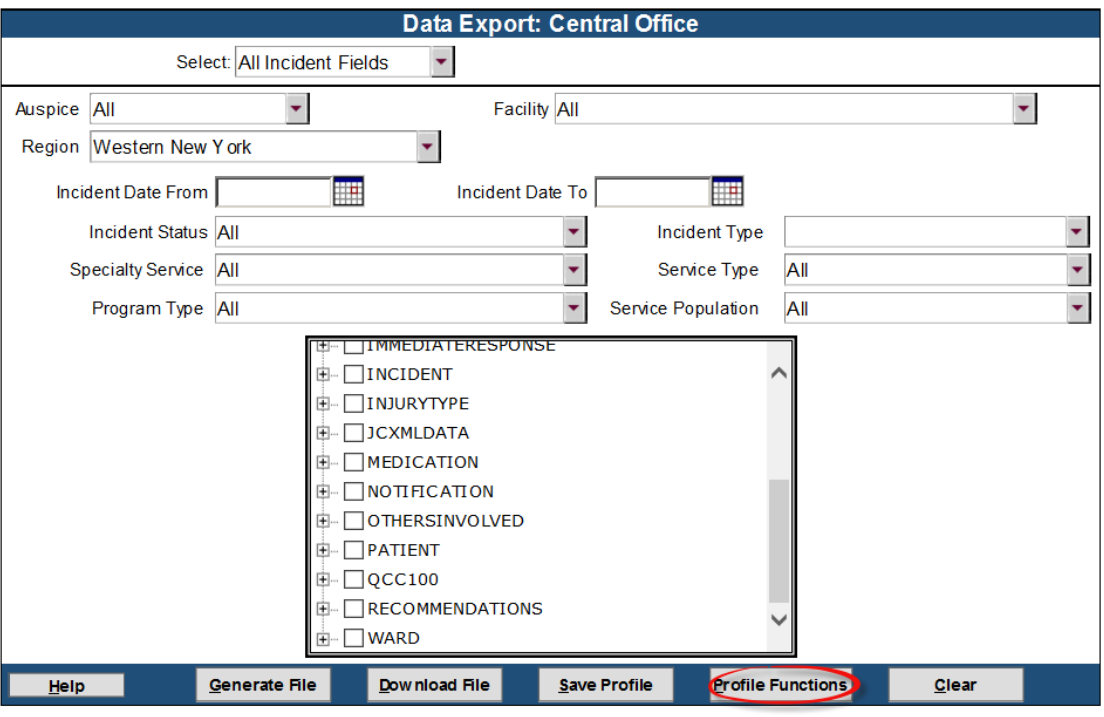

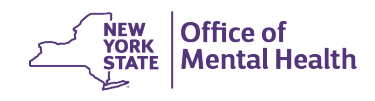

#### **To Generate & Download your data file**

- 1. Select fields or specific profile
- 2. Go to "Generate File"
- 3. Wait a minute or so
- 4. Select "Download File"
- 5. Choose the file from the pop-up screen, and then select "Download"

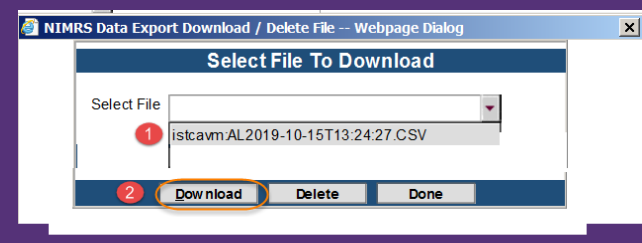

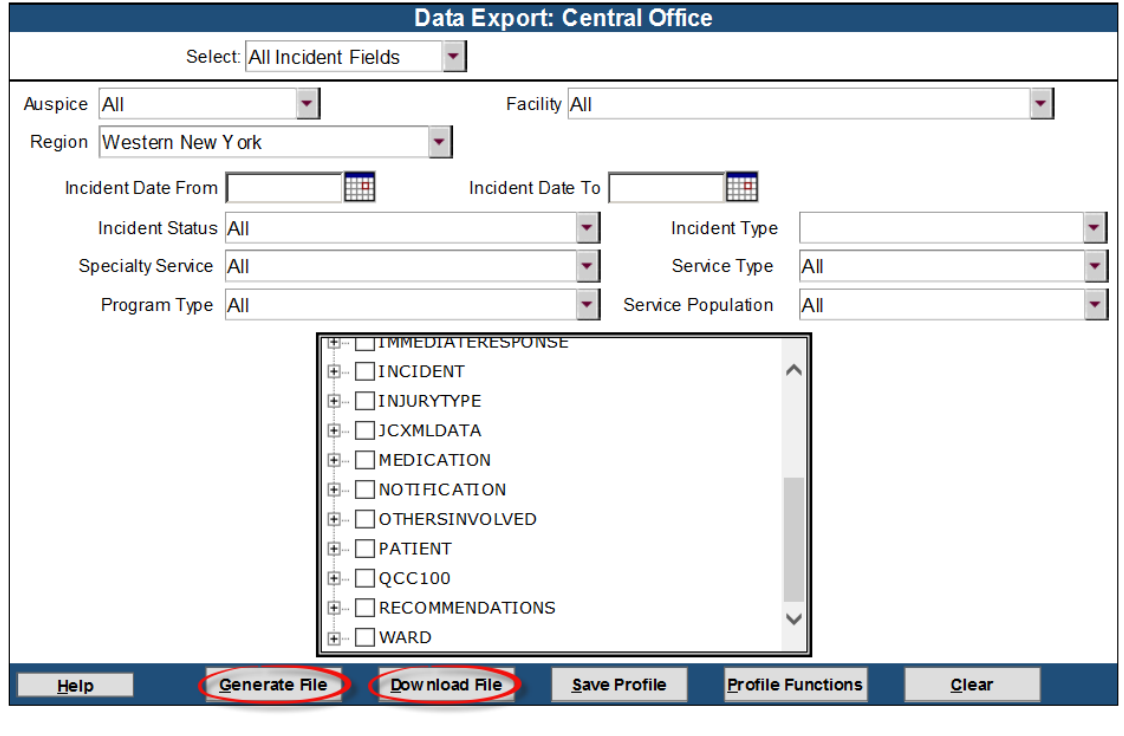

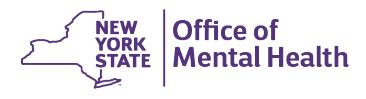

### **IMPORTANT: Save file as an excel spreadsheet**

- 1. Go to "File"
- 2. "Save As"
- 3. "Save As Type"
- 4. Select xlsx from the list
- 5. Click save

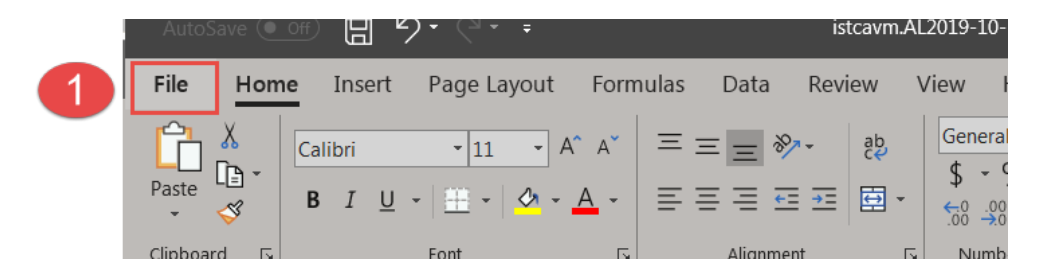

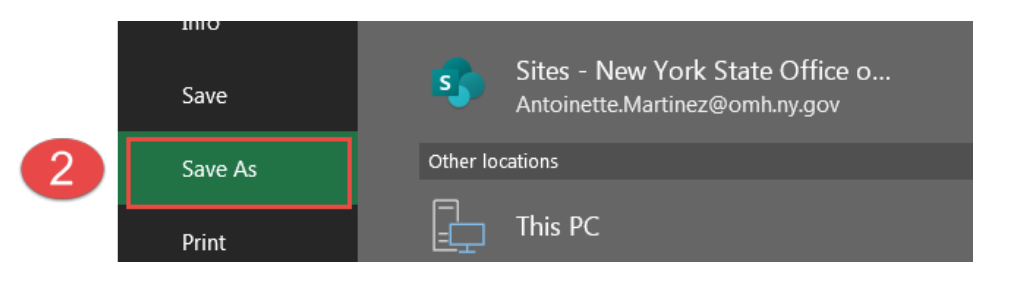

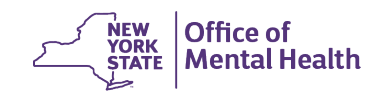

### **Save file as an excel spreadsheet**

- 1. Go to "File"
- 2. "Save As"
- 3. "Save as type"
- 4. Select "Excel workgroup (\*.xlsx)
- 5. Click Save

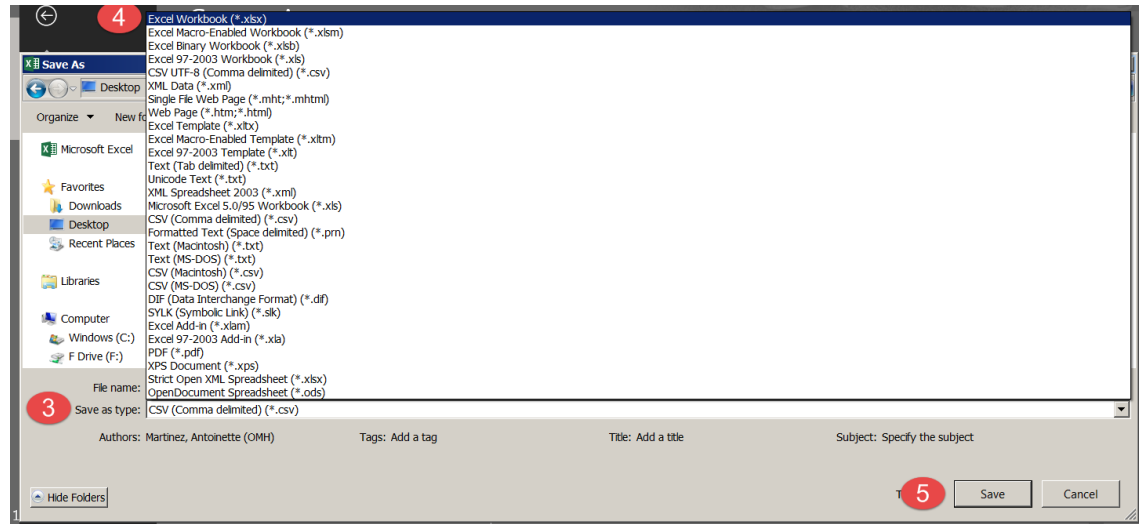

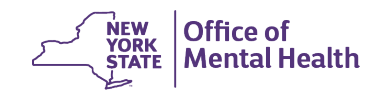

### **Save file as an excel spreadsheet**

- 1. Go to "File"
- 2. "Save As"
- 3. "Save as type"
- 4. Select "Excel workgroup (\*.xlsx)
- 5. Click Save

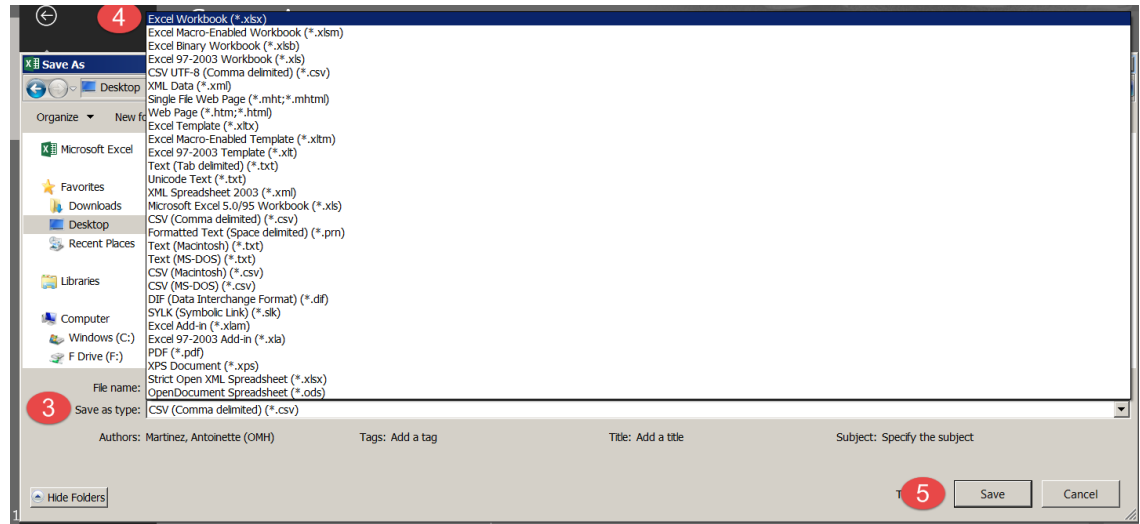

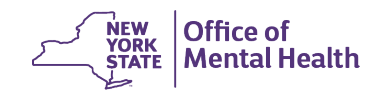

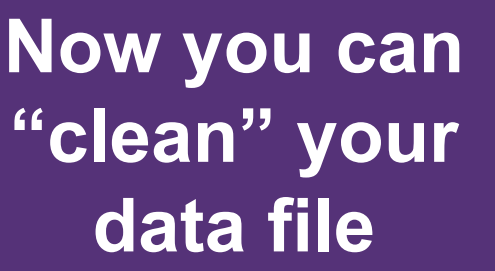

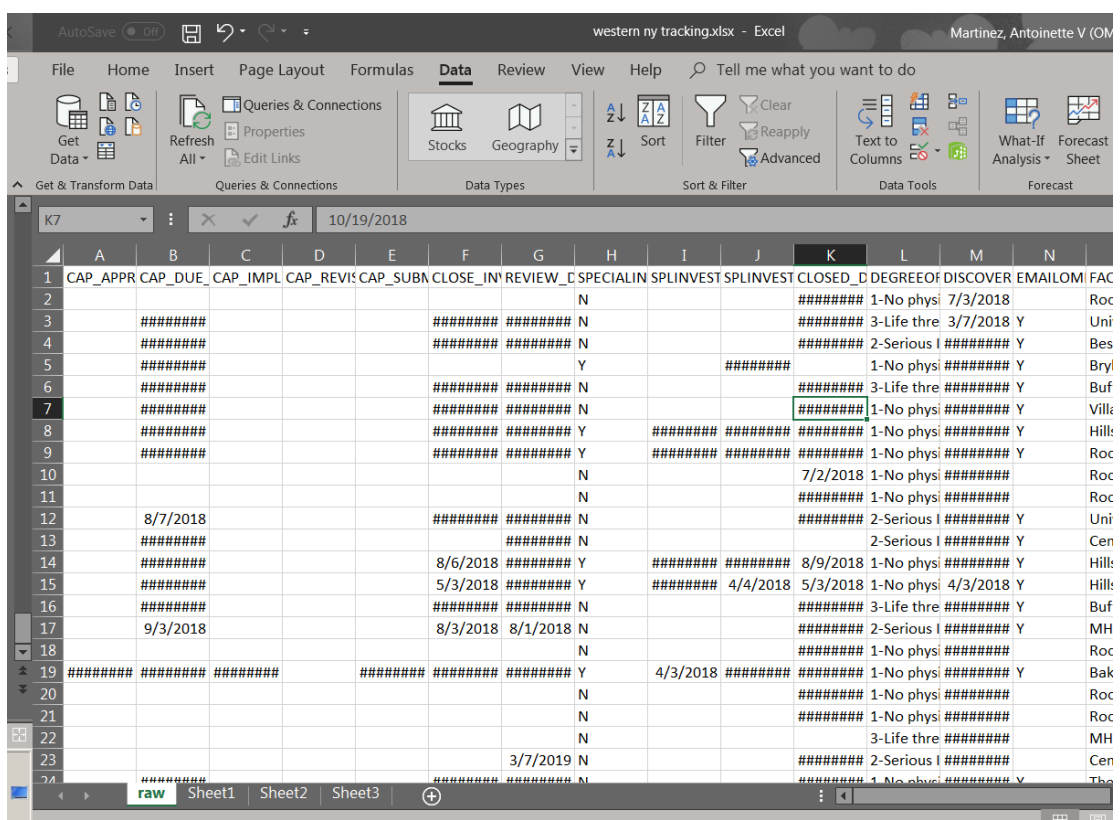

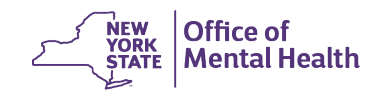

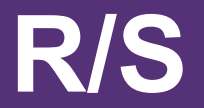

#### **How to extract client demographic data**

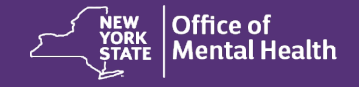

### **Navigate to Data Export >> Generate File**

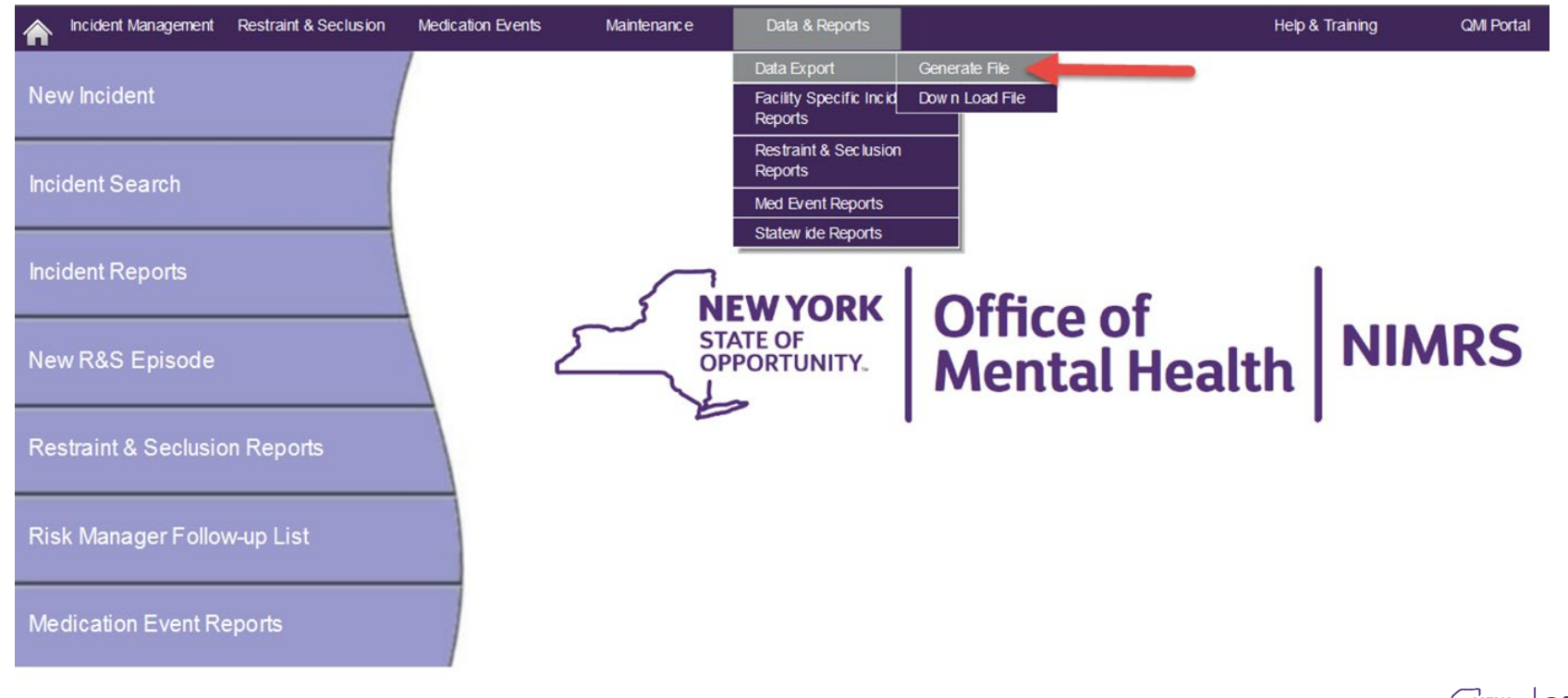

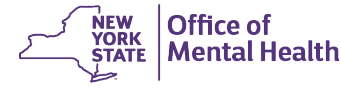

### **Select R&S Data Fields**

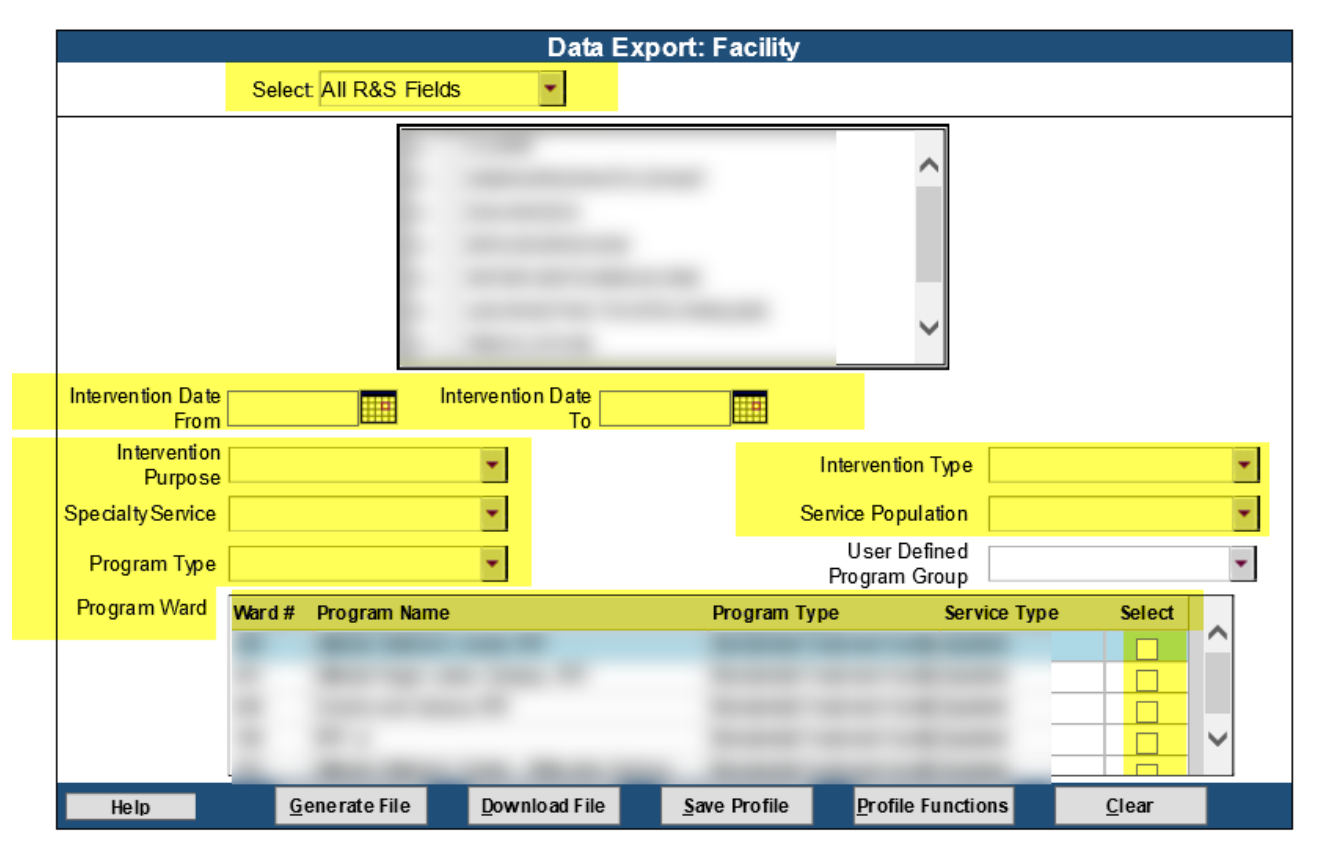

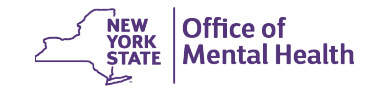

### **Select specific data fields for your report**

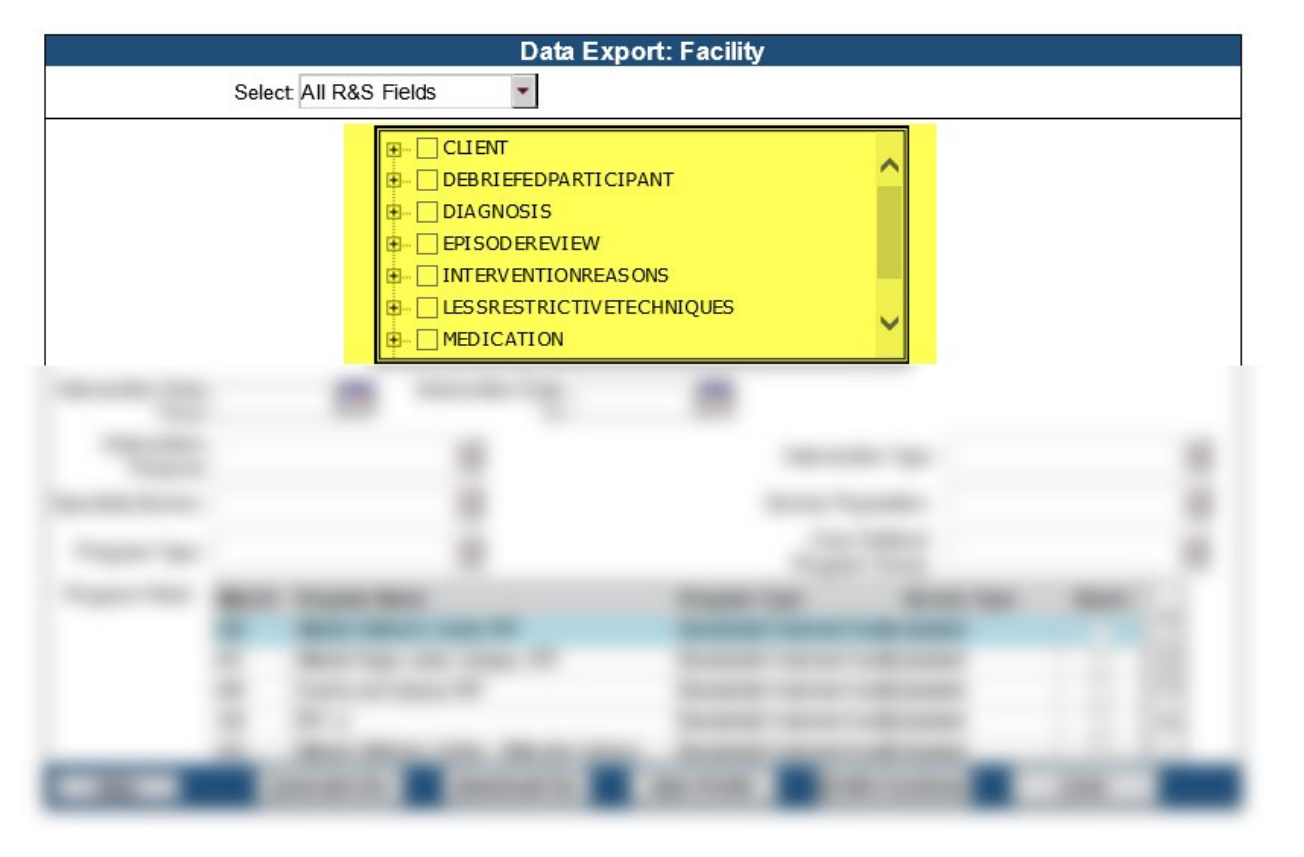

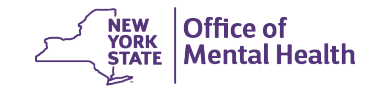

### **For demographic data Select data fields under the** CLIENT **section**

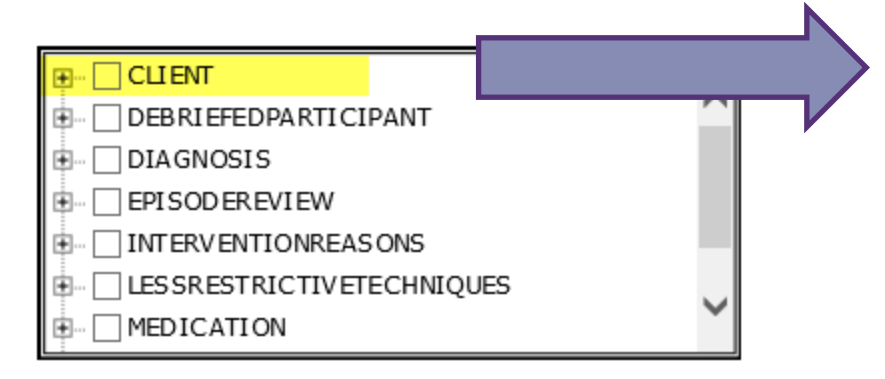

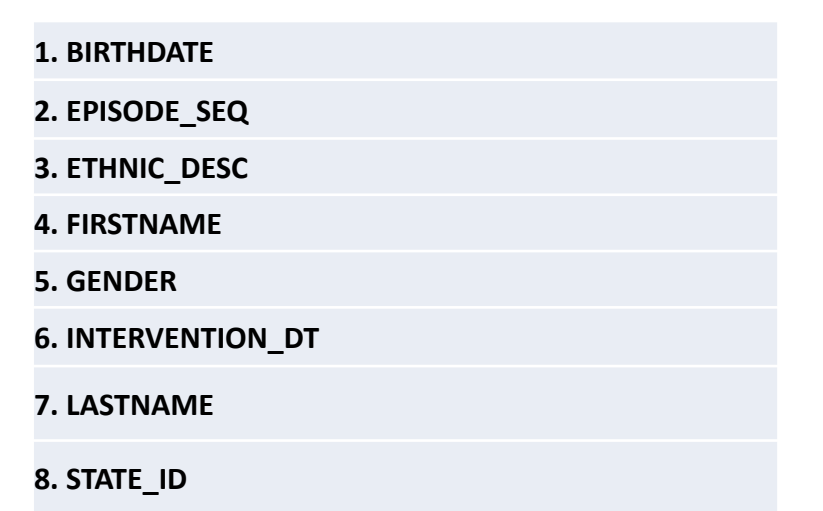

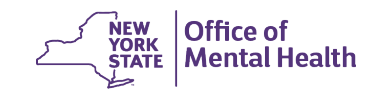

### **For demographic data Select data fields under the** ORDER **section**

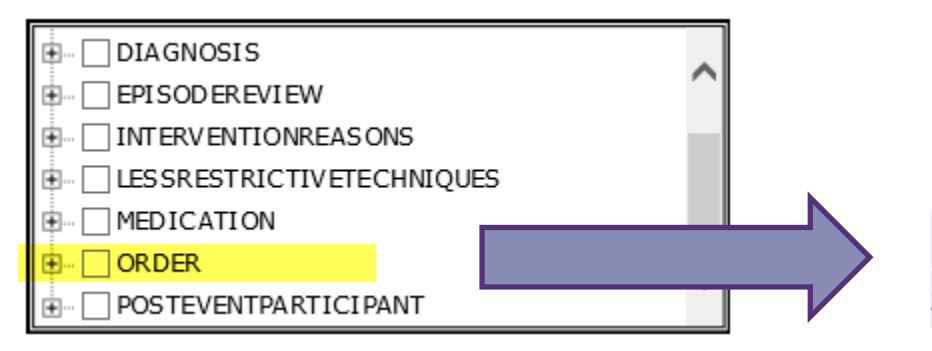

**1. INTERVENTIONTYPE\_DESC**

**2. WARD\_SEQ** 

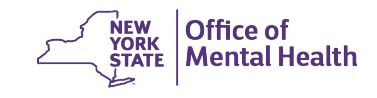

#### **Create a data profile**

- 1. After selecting your data fields
- 2. 2. Select Generate File followed by Save Profile at the bottom of your screen

3. 3. Next, enter a profile name on the pop up and then click Save

**Download File** Save Profile Profile Functions

 $C$ lear

Generate File

Help

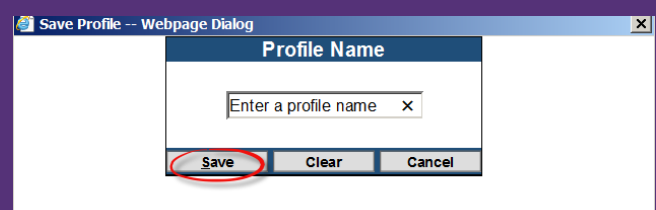

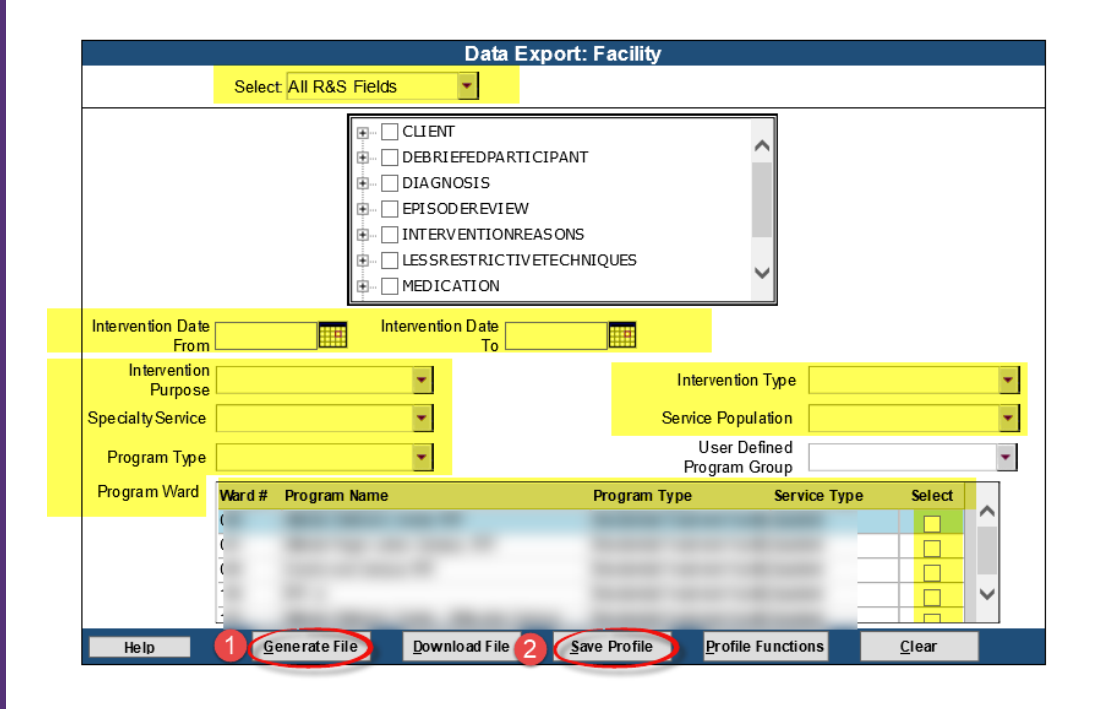

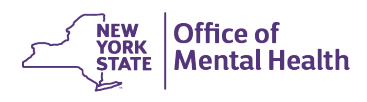

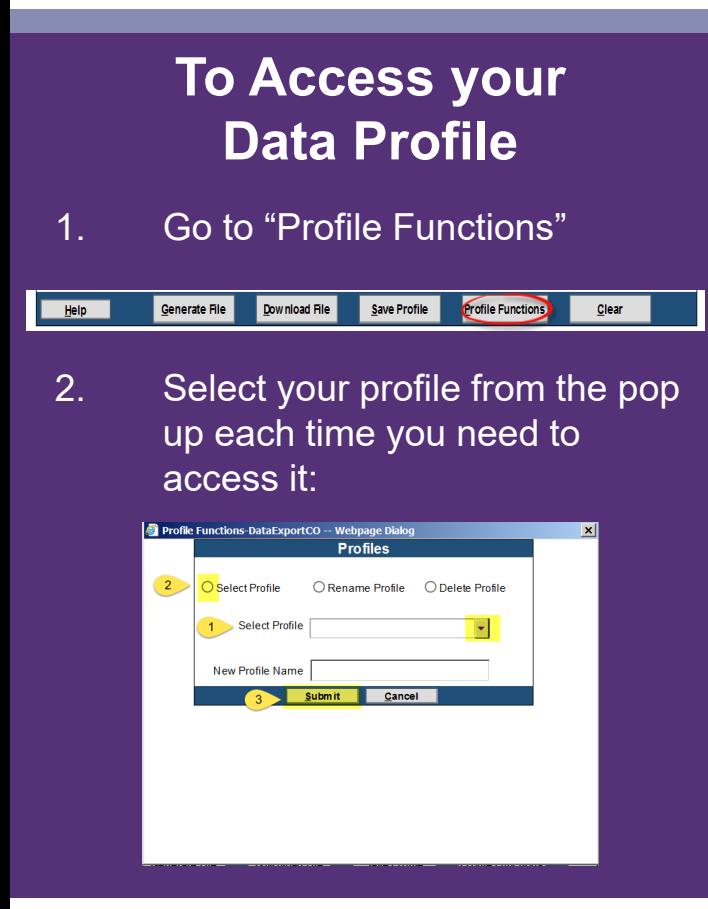

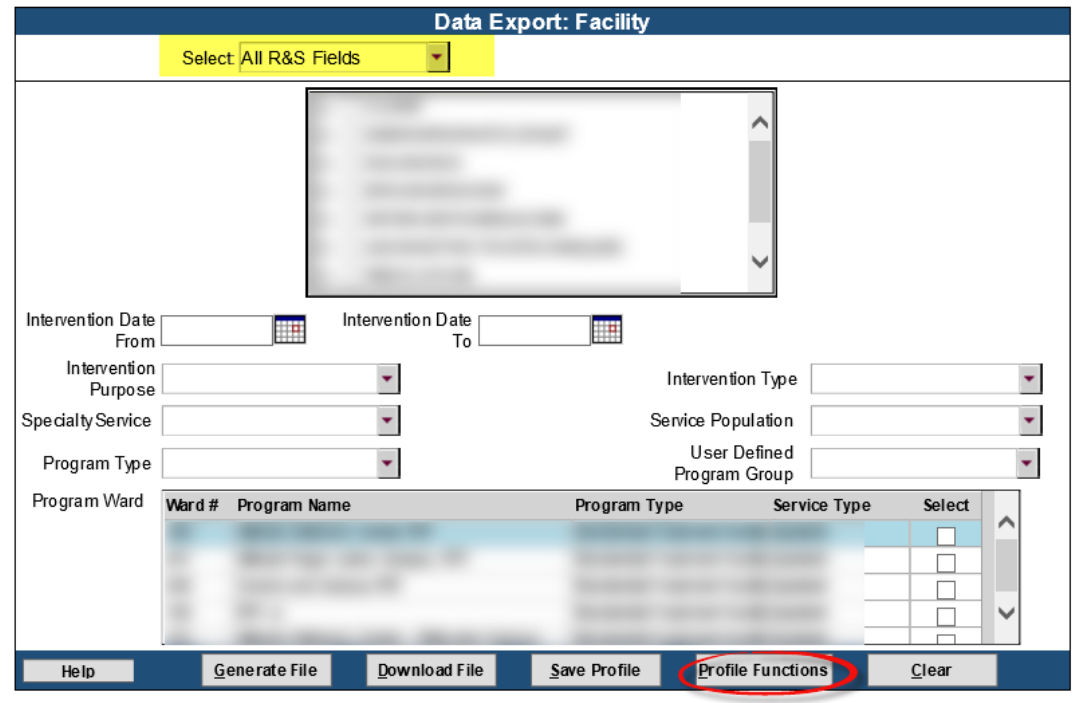

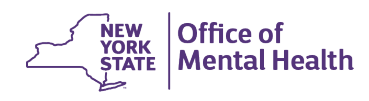

#### **To Generate & Download your data file**

- 1. Select fields or specific profile
- 2. Go to "Generate File"
- 3. Wait a minute or so
- 4. Select "Download File"
- 5. Choose the file from the pop-up screen, and then select "Download"

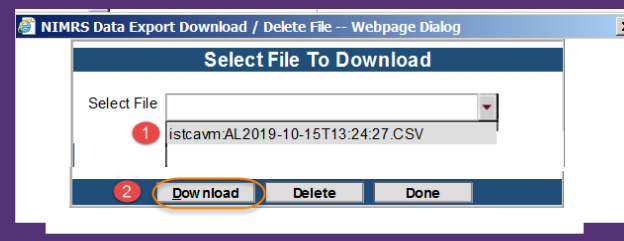

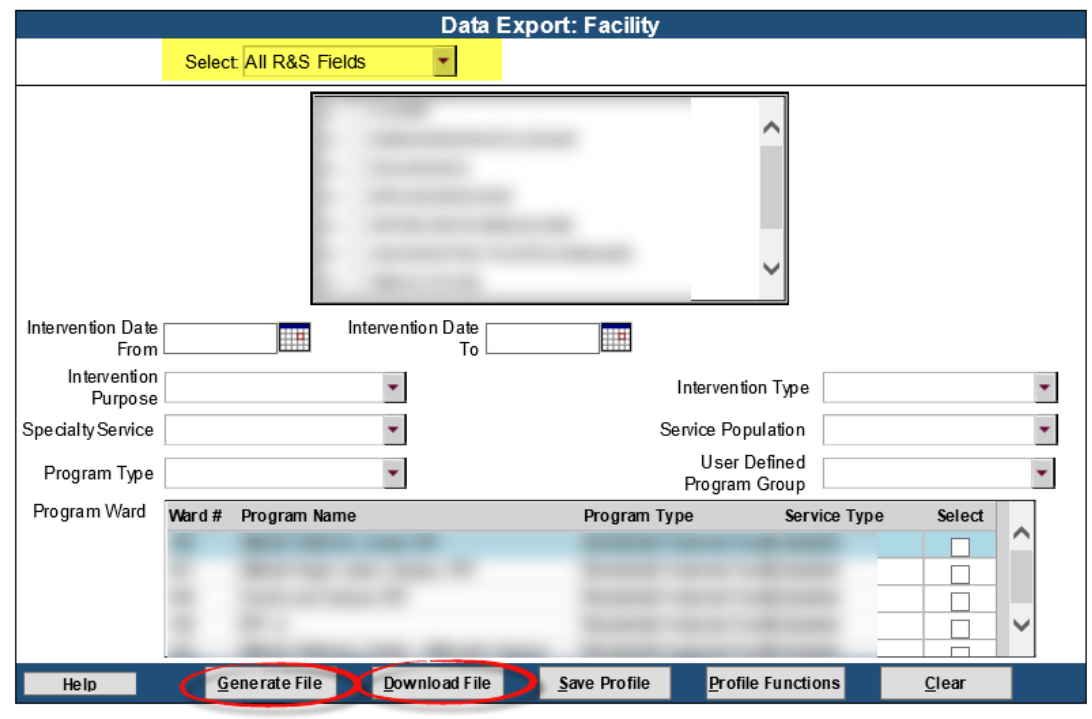

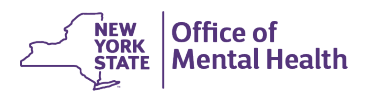

### **IMPORTANT: Save file as an excel spreadsheet**

- 1. Go to "File"
- 2. "Save As"
- 3. "Save as type"
- 4. Select xlsx from the list
- 5. Click Save

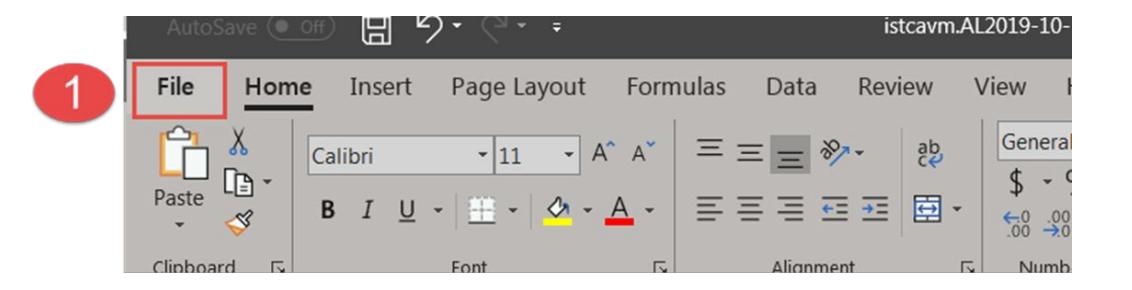

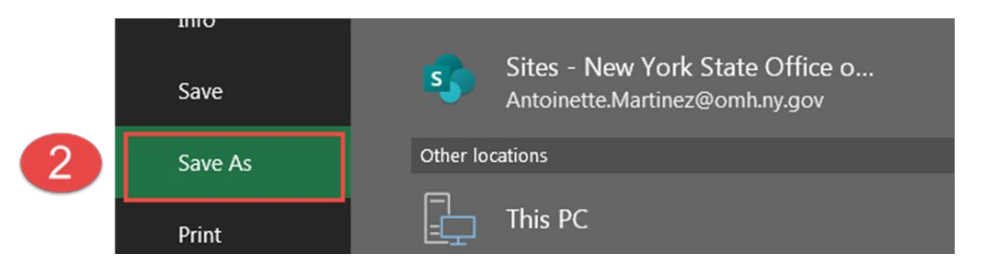

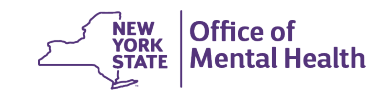

### **Save file as an excel spreadsheet**

- 1. Go to "File"
- 2. "Save As"
- 3. "Save as type"
- 4. Select "Excel workgroup (\*.xlsx)
- 5. Click Save

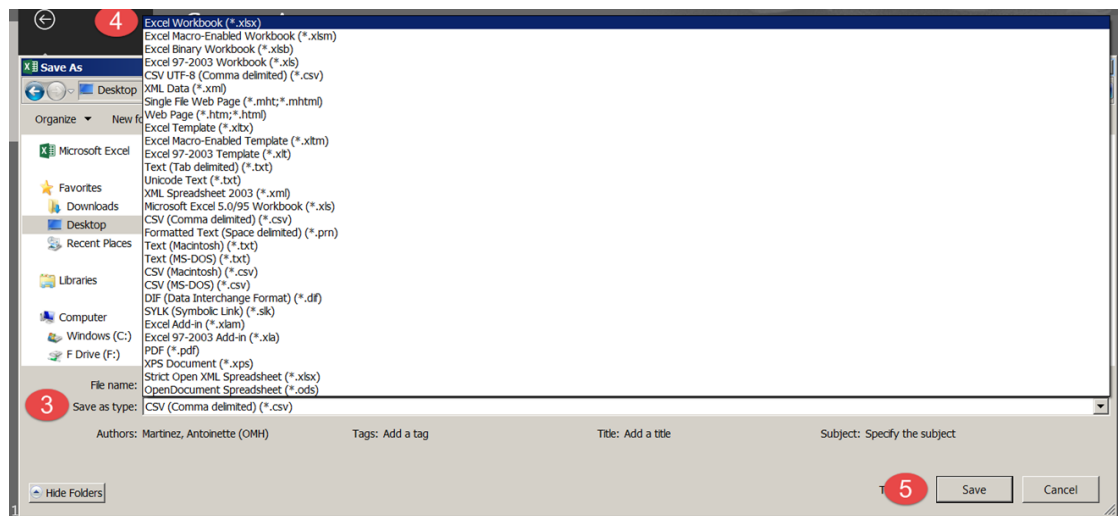

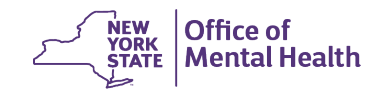

### **IMPORTANT: Save file as an excel spreadsheet**

- 1. Go to "File"
- 2. "Save As"
- 3. "Save as type"
- 4. Select "Excel workgroup (\*.xlsx)
- 5. Click Save

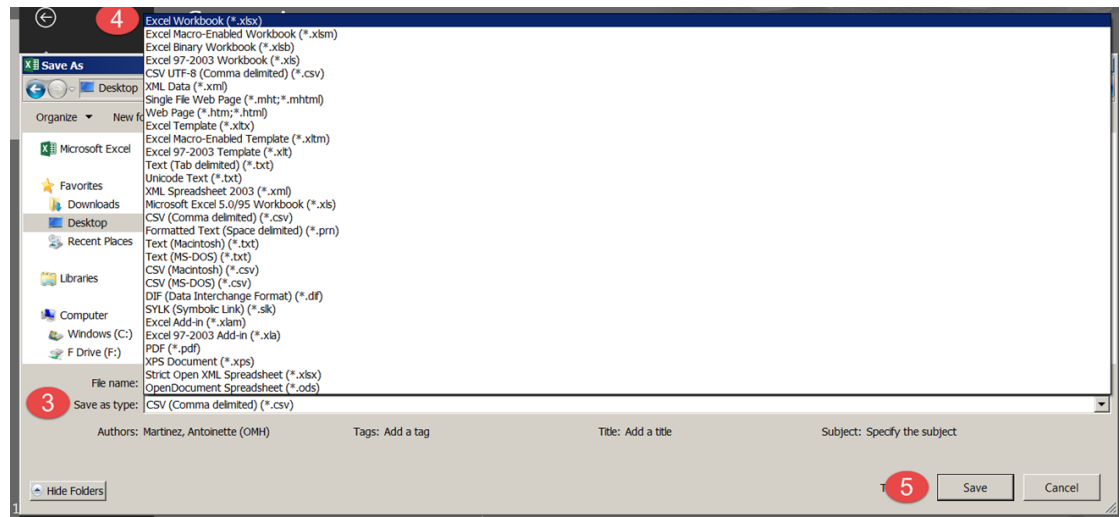

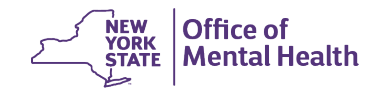

### **Now you can "clean" your data file**

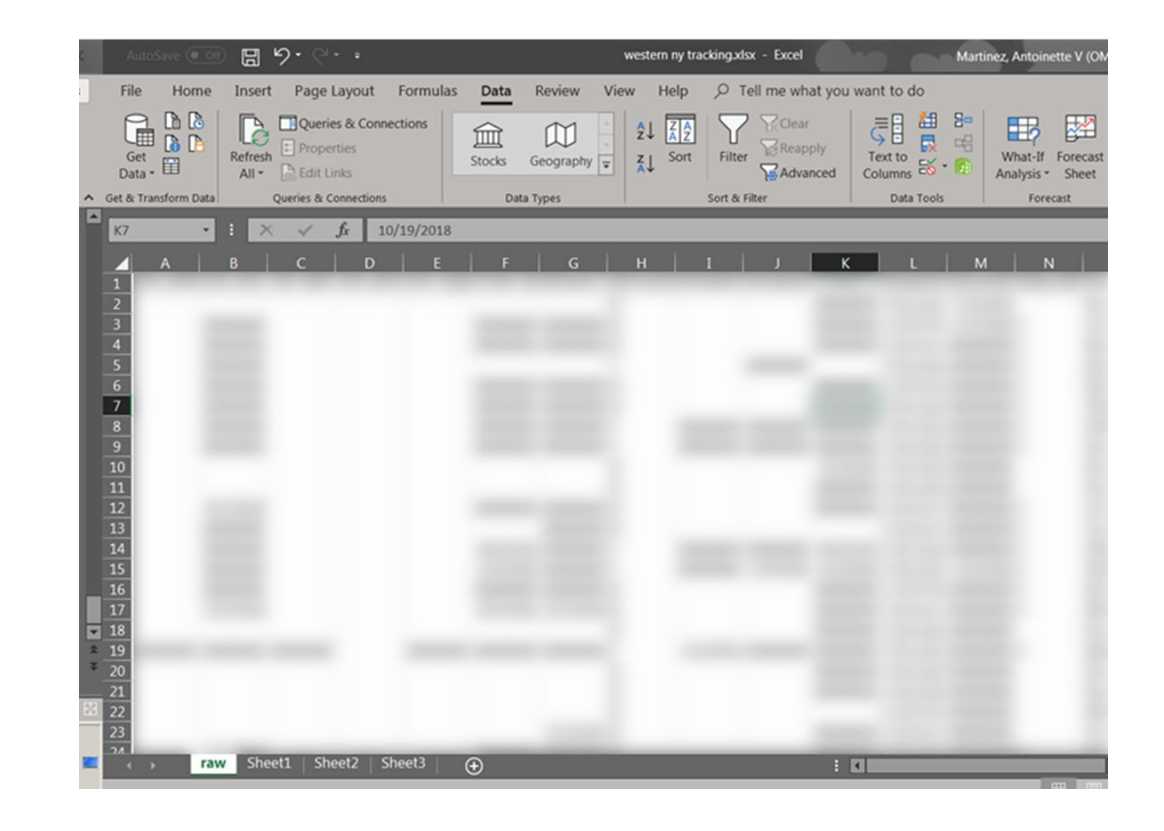

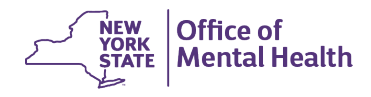

## **Questions?**

#### **Contact NIMRSHelp@omh.ny.gov for all NIMRS questions**

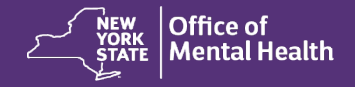